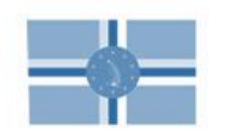

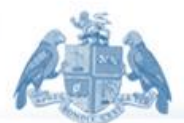

## Declaration Change Document

For Customs' Brokers

Ī

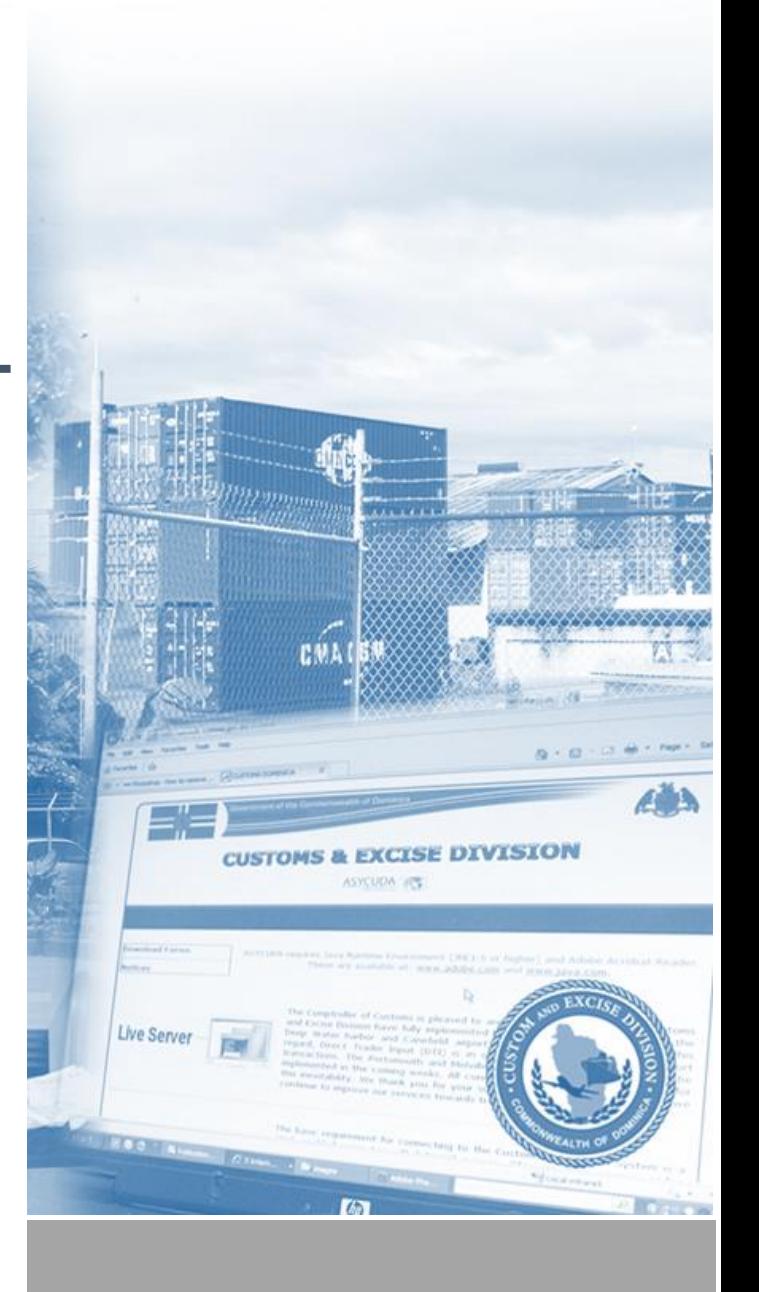

**ASYCUDAWorld 4.2.2**

**© 2019 Customs & Excise Division Information Technology Unit**

# **Contents**

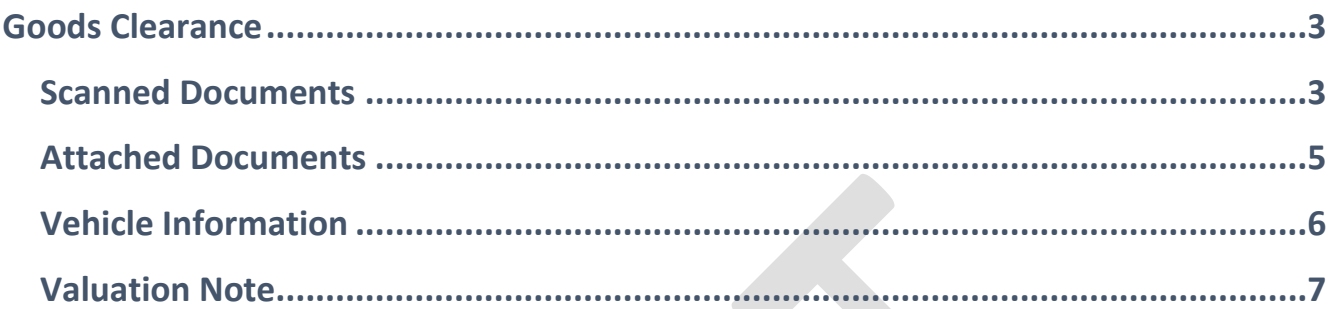

### <span id="page-2-0"></span>Goods Clearance

#### <span id="page-2-1"></span>Scanned Documents

All additional documents, original bills of lading, invoices, certificates etc. will be uploaded via the **Scanned Documents** folder.

Right click on Scanned Document to create a new e-document or find an existing one.

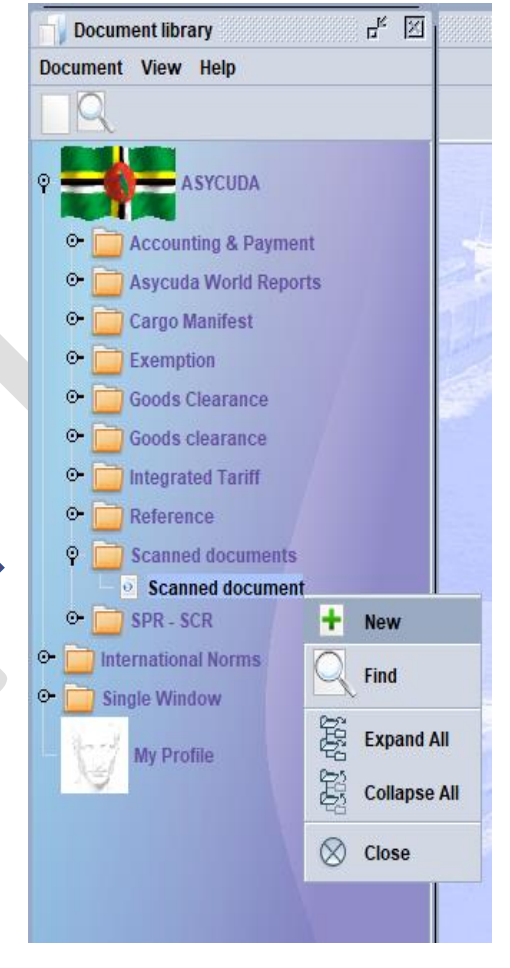

- 1. All the relevant fields will have to be completed by Free Texting, Doc. Ref and choosing the date from the Drop-Down Combo Calendar.
- 2. Doc. Type Code will be obtained from a Combo on the System.
- 3. The Declarant Code and or Submitter full name will be automatically loaded displayed:

Once the information is captured on the first segment of the Scan Doc, then you will click  $\blacksquare$  sign to add the details and upload as normal.

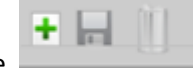

You still have the options to reject and or delete and save the information of the document chosen.

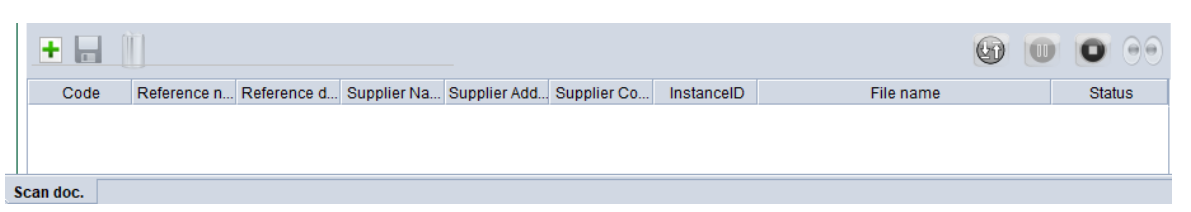

 $\mathcal{E}_{\mathcal{D},\mathcal{D},\mathcal{D}}^{\mathcal{D},\mathcal{D}}$ 

When the document is uploaded, and you are satisfied by putting in the reference date you will click on the

 $\sim$  10

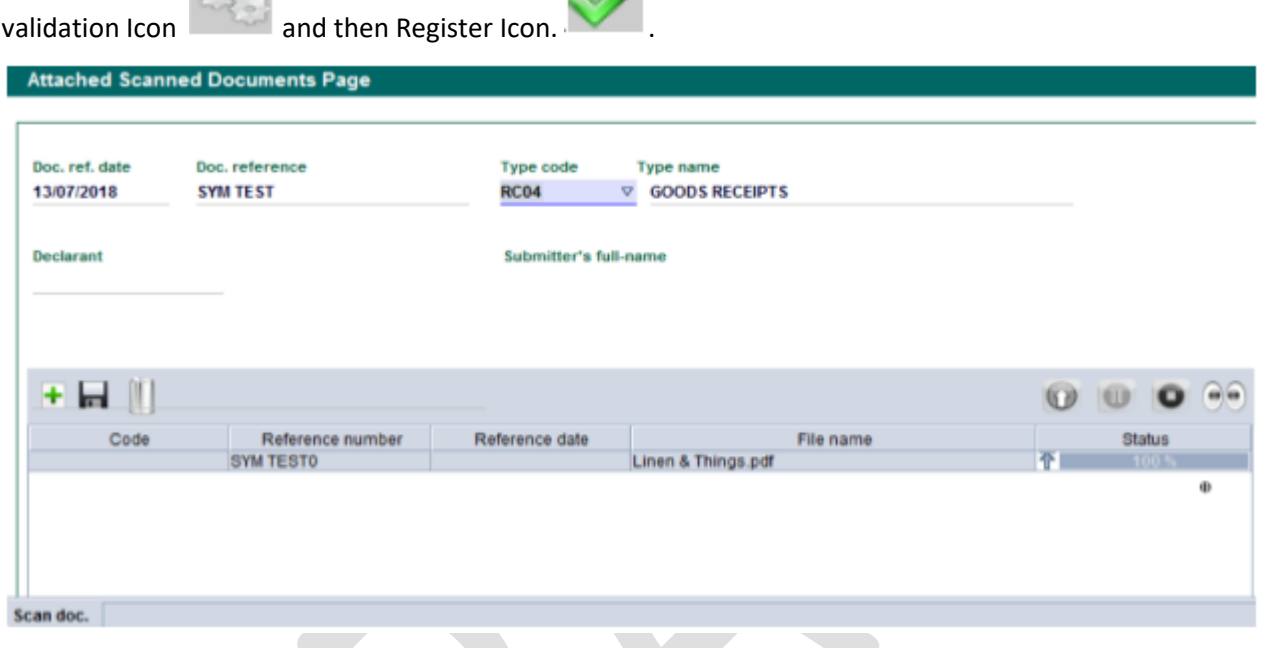

You can then agree by clicking on Green Tick and view your document using that unique-reference number that was used upon creation. This reference number and ate of registration can be accessed wherever any scan document is required pertinent to it.

#### <span id="page-4-0"></span>Attached Documents

Reference and Date of **All** additional documents- Invoices, Original Bills of Lading, Customs Split Up, Value Declaration previous uploaded in **SCANNED DOCUMENTS** (folder) will be indicated on the **Att. Doc. Tab**

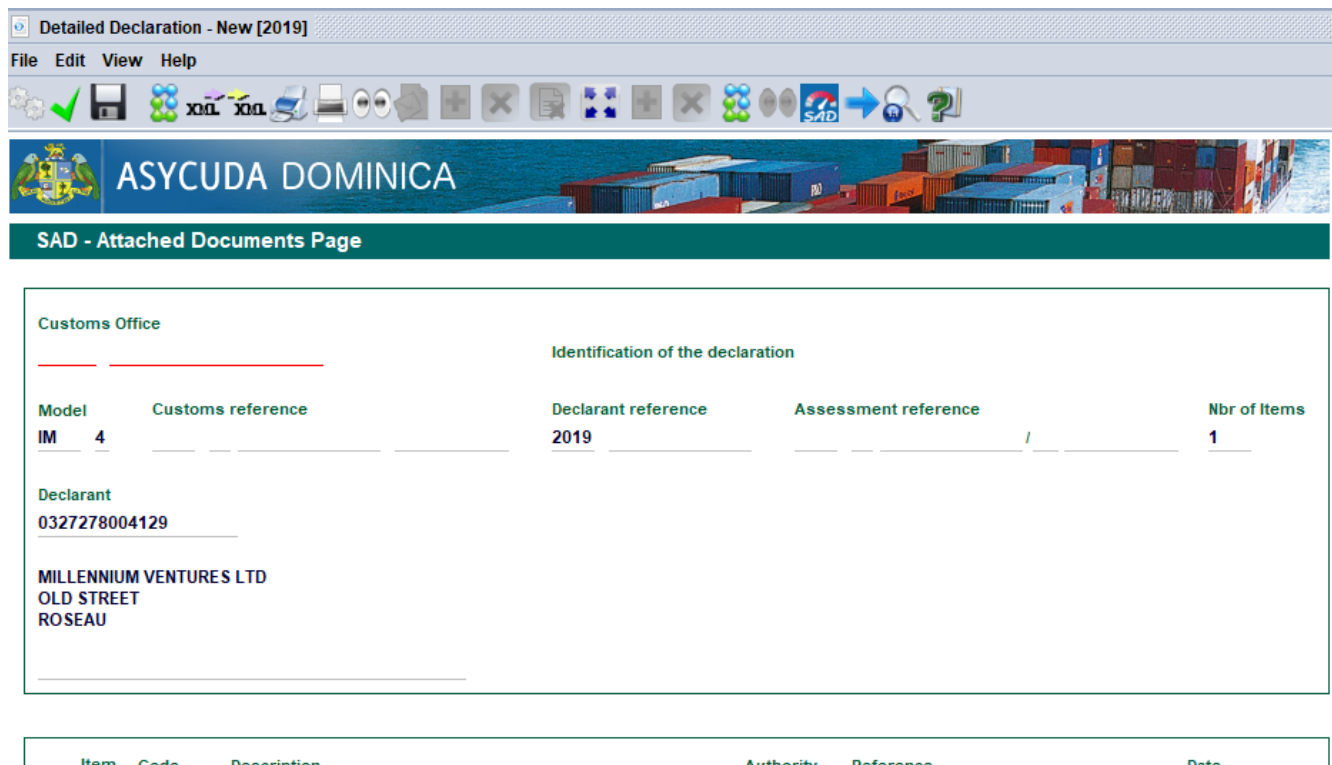

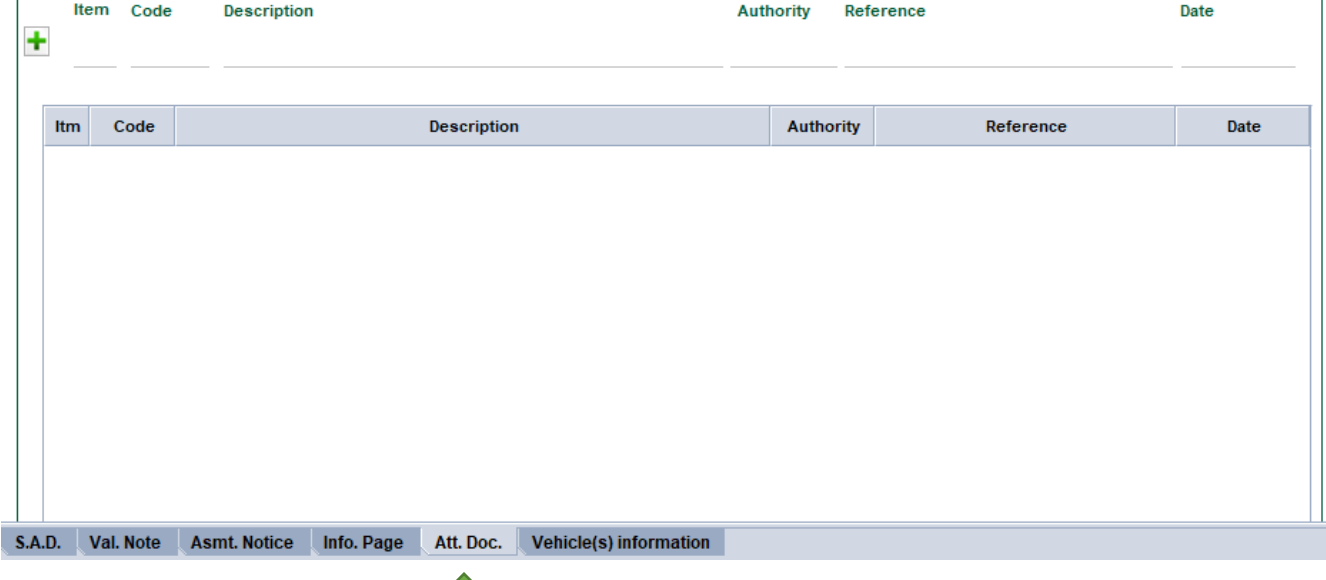

#### <span id="page-5-0"></span>Vehicle Information

The Vehicle Information Tab has been redesigned and will now validate vehicle details against the *Asycuda Bill of Lading*. Once the vehicle tab is active enter the chassis number which was entered on the Bill of lading to pull the rest of the information from the BL's Vehicle Tab.

If the information is not present on the waybill, an error will show up. After all the mandatory information is entered click on the plus to add it to the vehicle list summary

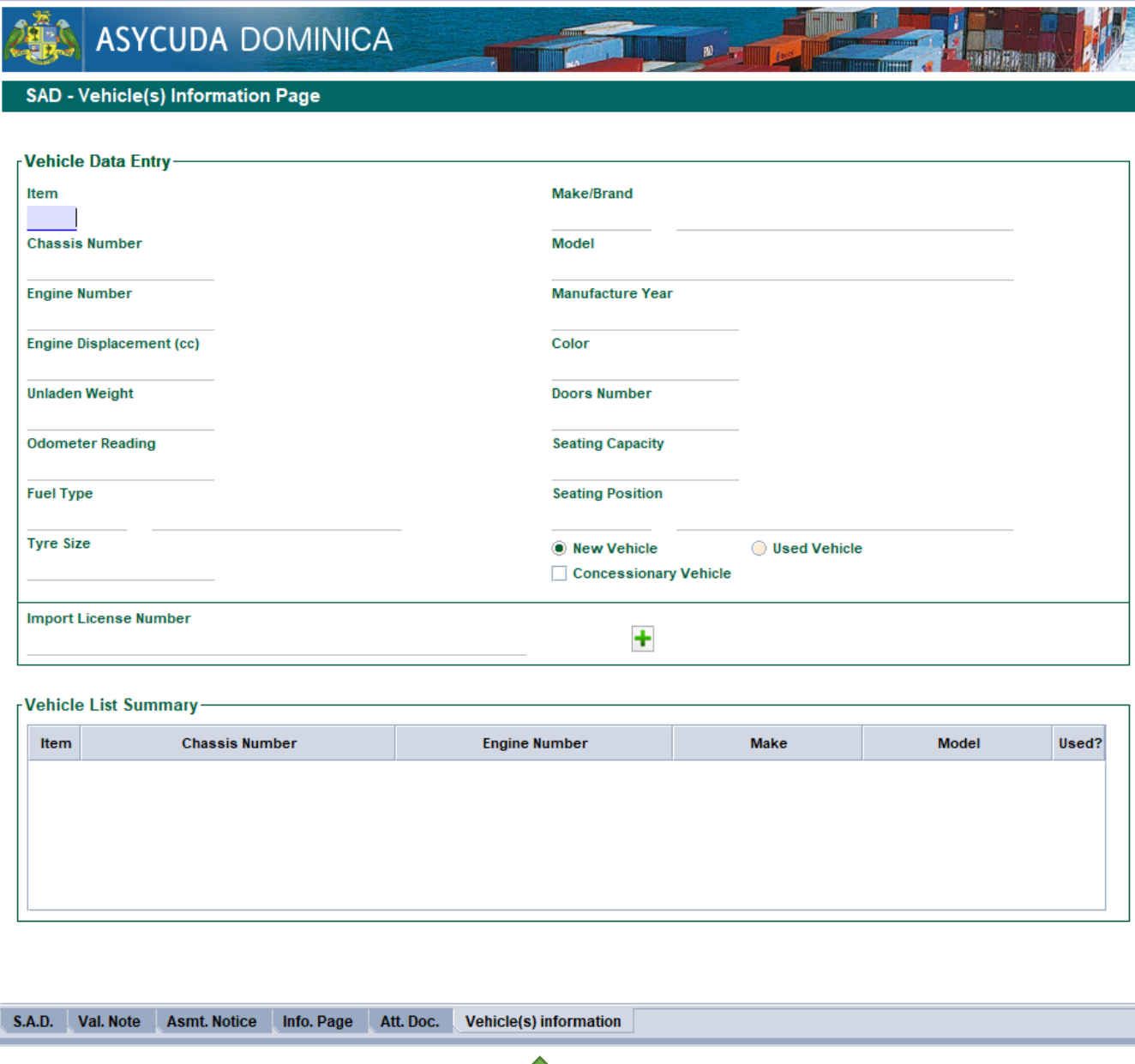

#### <span id="page-6-0"></span>Valuation Note

 $\mathbf{S}$ 

The Valuation Note and Item Valuation Note have been combined. The tab is now divided into the **Valuation Note – General Segment** and **Valuation Note – Item.**

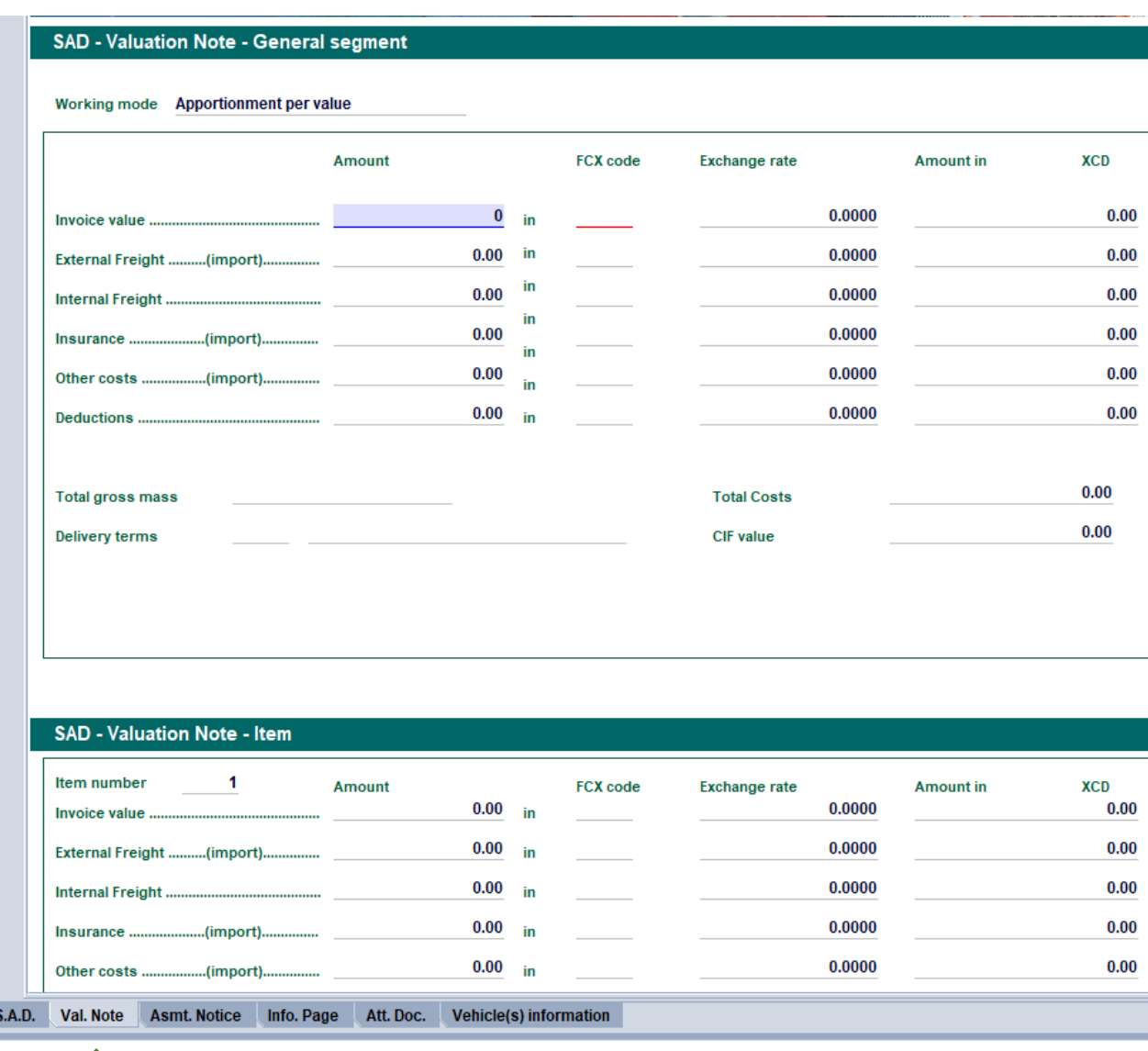